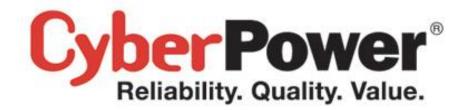

# **Application Note – AN1302**

Automatic Shutdown NAS in PowerPanel

Rev. 1

2013/10/07

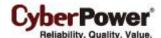

# **Content**

| Introduction                                         | 2 |
|------------------------------------------------------|---|
| Set-up                                               | 2 |
| Configuration on Windows                             | 2 |
| Download SSH client tool                             | 2 |
| Edit External Command of PowerPanel Personal Edition | 2 |
| Configure Proper Delay Time to Turn Off UPS          | 3 |
| Configuration on Mac OS X                            | 3 |
| Generate an SSH Key                                  | 3 |
| Edit External Command of PowerPanel for Mac          | 5 |
| Configure Shutdown Options of Energy Saver           | 6 |
| Configure Proper Delay Time to Turn Off UPS          | 6 |
| Configuration on Linux                               | 6 |
| Generate an SSH Key                                  | 6 |
| Edit External Command of PowerPanel for Linux        | 7 |
| Configure Proper Delay Time to Turn Off UPS          | 8 |
| Suggestion                                           | 8 |

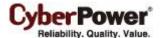

### Introduction

If you want to properly shut down both the computer and the NAS that are being supplied power by a UPS, this manual will guide through the necessary steps. This will allow the NAS to shut down via the SSH service and the computer to shut down gracefully.

If you are only connecting a NAS to the UPS, you do not need this manual. Simply connect USB cable from the UPS to the NAS and refer to user's manual for the NAS about power management instructions.

# Set-up

1. Enable the SSH service on the NAS to allow remote SSH login.

#### **QNAP NAS** Example:

Log in to the QTS web service and enable **Allow SSH connection** from *Control Panel > Network Services > Telnet/SSH*.

# Synology NAS Example:

Log in of the DSM web service and check **Enable SSH Service** from *Control Panel > Terminal*. (Refers to your NAS user's manual for more details about SSH service.)

2. Make sure that the PowerPanel Software has been installed on your computer:

PowerPanel Person Edition is used on Windows.

PowerPanel for Mac is used on Mac OS X.

PowerPanel for Linux is used on Linux.

- 3. Plug in your NAS and computer to the UPS outlets labeled **BATTERY/SURGE** or **CRITICAL LOAD**.
- Connect the USB or serial cable between the UPS and the computer to allow PowerPanel to communicate with the UPS.
- 5. Ensure that there is an active network connection between your computer and NAS.

# **Configuration on Windows**

#### **Download SSH client tool**

In order to remote control the NAS equipment via SSH service automatically, use **plink.exe** as the SSH client tool. Visit <a href="http://www.chiark.greenend.org.uk/~sgtatham/putty/download.html">http://www.chiark.greenend.org.uk/~sgtatham/putty/download.html</a>, click the download for **plink.exe** from the list and save it to your desired directory.

# **Edit External Command of PowerPanel Personal Edition**

- Go to PowerPanel Personal Edition installation directory, such as C:\Program Files(x86)\CyberPower
  PowerPanel Personal Edition is the default directory.
- 2. Ensure that you are on an administrative permission.
- 3. Edit **default.cmd** as shown below to allow the NAS to shutdown. Note that on older versions of Windows systems such as *Win98* or *ME*, the filename may be **default.bat**.

echo n | C:\plink.exe - ssh-pw AdminPassword AdminAccount@lpAddress poweroff

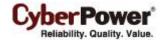

**AdminAccount** and **AdminPassword** indicate the administrator account and password for NAS. **IpAddress** is IP address or domain name of NAS.

When a power event occurs, the external command execution will be initiated prior to the computer shutdown. Refer to the **Suggestions** chapter for more details.

### **Configure Proper Delay Time to Turn Off UPS**

When a shutdown procedure is initiated, UPS will delay the shutdown of its own outlets. This delay must be long enough to allow for the computer shutdown of both the NAS and the computer. The default setting is 120 seconds (2 minutes). This setting will need to be changed (as shown below) if your NAS and computer take longer than 2 minutes to shut down.

- Open Notepad application from Start > All Programs > Accessories.
- 2. Copy and paste the following properties into Notepad.

```
<shutdown>
<hibernate>
<off>
<delay>600</delay>
</off>
</hibernate>
<shutdown>
<off>
<delay>600</delay>
</off>
</shutdown>
</shutdown>
</shutdown>
</shutdown>
</shutdown>
```

- 3. Change the delay time (in seconds) to the needed time for your system to shutdown.
- 4. Click File > Save As... to popup Save As Window.
- 5. Change location to the PowerPanel installation directory from Save in Drop-down list.
- 6. Enter shutdown.xml at File name filed and change Save as type to All Files (\*.\*).
- 7. Click Save.
- 8. Restart the **PowerPanel Personal Edition** service from your services panel or reboot the computer to apply the change.

# Configuration on Mac OS X

#### **Generate an SSH Key**

In order to control the NAS from a remote SSH session, you must set up the SSH client with a SSH key which will allow the PowerPanel software to execute the shell script on the NAS and shut it down.

This SSH key is generated on a root account for PowerPanel daemon to execute a shell script. Generate a private and a public key by following the steps below:

- 1. Use root account in Mac OS X
  - a. Choose System Preferences... item from the Apple menu.
  - b. Choose Users & Groups from the View menu

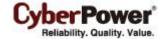

- c. Click the lock icon and authenticate as an administrator account.
- d. Click Login Options.
- e. Click the Join... button at the lower-right corner.
- f. Click the Open Directory Utility... button.
- g. Click the **lock** icon in the Directory Utility window.
- h. Enter an administrator account and password, and then click **OK**.
- i. Choose Enable Root User from the Edit menu.
- j. Enter the new root password in both the Password and Verify fields, and then click **OK**.

(Visit <a href="http://support.apple.com/kb/ht1528">http://support.apple.com/kb/ht1528</a> for more details in other MAC OS X version.)

- 2. Launch the Terminal from the Applications > Utilities.
- 3. Setup SSH client to remote control NAS without assigning password.
  - a. Switch to the root account.

su root

This requires the root password to complete the authentication.

Password:

b. Generate a new RSA key pair.

ssh-keygen -t rsa

A prompt will ask you to provide a location to save the keys and a passphrase. The prompt message is shown below:

(Press Enter if you want to change nothing.)

Generating public/private rsa key pair.

Enter file in which to save the key (/var/root/.ssh/id\_rsa):

And then the ssh-keygen command will also ask you to provide the passpharase. Press **ENTER** to accept the default (no passphrase).

Enter passphrase (empty for no passphrase):

Enter same passphrase again:

After you confirm the passphrase, a key pair will be generated.

Your identification has been saved in /var/root/.ssh/id\_rsa. Your public key has been saved in /var/root/.ssh/id\_rsa.pub.

The key fingerprint is:

b1:99:1e:25:a5:f9:c9:86:15:5e:5a:4b:53:4f:a8:c9 root@mac-name.local

The key's randomart image is:

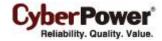

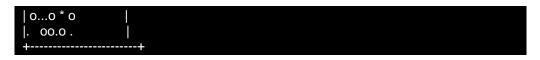

c. Copy Mac's public key file (id\_rsa.pub) to SSH server of NAS for new mac\_keys.

scp ~/.ssh/id\_rsa.pub AdminAccount@IpAddress:~/.ssh/mac\_keys

**AdminAccount** is the administrator account of NAS. **IpAddress** is the IP address or domain name of NAS.

This command requires entering **yes** and the NAS administrator's *password* to continue connection.

The message shows as below example:

The authenticity of host '192.168.20.10 (192.168.20.10)' can't be established.

RSA key fingerprint is b1:99:1e:25:a5:f9:c9:86:15:5e:5a:4b:53:4f:a8:c9.

Are you sure you want to continue connecting (yes/no)? yes

Warning: Permanently added '192.168.20.10' (RSA) to the list of known hosts.

root@192.168.20.10's password:

d. Login to NAS via SSH client command

ssh AdminAccount@IpAddress

**AdminAccount** is the administrator account of NAS. **IpAddress** is the IP address or domain name of NAS.

e. Append Mac's public key (mac\_keys) to NAS's authorized\_keys.

cat ~/.ssh/mac\_keys >> ~/.ssh/authorized\_keys

f. Change the access permission of the public key.

chmod 600 ~/.ssh/authorized\_keys

g. Logout NAS.

Exit

4. Refer to the step 1 to disable root account in Mac OS X If you want to keep disabled.

#### **Edit External Command of PowerPanel for Mac**

Edit the script of PowerPanel application allowing to shutdown NAS from the below steps.

- 1. Open **PowerPanel** application from Applications.
- 2. Make sure that you have installed the Daemon from the **Configure** toolbar > **Daemon** tab.
- 3. Click the **lock** icon and authenticate as an administrator account.
- 4. Click the **Edit script** button from the **Configure** toolbar > **Shutdown** tab.
- 5. Append the below command to allow to shutdown NAS.

ssh AdminAccount@IpAddress poweroff

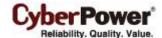

**AdminAccount** is the administrator account of NAS. **IpAddress** is the IP address or domain name of NAS.

6. Click **OK** to save script.

When a power event occurs, the external command execution will be initiated prior to the computer being shut down. Refer to the **Suggestions** chapter for more details.

## **Configure Shutdown Options of Energy Saver**

Use the following steps to configure shutdown options for power events in the Energy Saver panel.

- 1. Choose System **Preferences....** from the Apple menu.
- 2. Choose Energy Saver from the View menu.
- 3. Click the lock icon and authenticate as an administrator account.
- Click UPS tab view.
- 5. Click the **Shutdown Options...** button.
- 6. Select the target shutdown option and change the time or percentage. (E. G. Enable the *Shut down the computer after using the UPS battery for:* option and set the proper time.)
- 7. Click **Done** button to complete.

### **Configure Proper Delay Time to Turn Off UPS**

When a shutdown procedure is initiated, the UPS will delay the shutdown of its own outlets. This delay must be long enough to allow for the computer shutdown of both the NAS and the computer. The default setting is 180 seconds (3 minutes). This setting will need to be changed if your NAS and computer take longer than 3 minutes to shut down.

- 1. Open PowerPanel application.
- 2. Make sure that you have installed Daemon from the **Configure** toolbar > **Daemon** tab.
- 3. Click the lock icon and authenticate as an administrator account.
- 4. Make sure that the Turn off UPS when computer shuts down option is checked.
- 5. Assign a proper delay time from the *Delay to turn off UPS when computer shuts down* Drop-down list.

# **Configuration on Linux**

### **Generate an SSH Key**

In order to control the NAS from a remote SSH session, you must set up the SSH client with an SSH key which will allow the PowerPanel software to execute the shell script on the NAS and shut it down.

This SSH key is generated on an root user account. Generate a private and a public key by following the steps below:

1. Switch to root account.

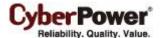

su root

A prompt ask you to provide the root password to complete the authentication.

Password:

2. Generate a new RSA key pair.

ssh-keygen -t rsa

This command will ask you to provide a location to save the keys and a passphrase. (Press **Enter** if you change nothing.)

The prompt message shows as below example:

Generating public/private rsa key pair.

Enter file in which to save the key (/root/.ssh/id\_rsa):

And then ssh-keygen command also asks you to provide a passphrase. Press **ENTER** to accept the default (no passphrase).

Enter passphrase (empty for no passphrase):

Enter same passphrase again:

After you confirm the passphrase, the key pair will be generated.

Your identification has been saved in /root/.ssh/id\_rsa.

Your public key has been saved in /root/.ssh/id\_rsa.pub.

3. Copy public key to SSH server of NAS.

ssh-copy-id -i /root/.ssh/id\_ras.pub AdminAccount@IpAddress

**AdminAccount** is the administrator account of NAS. **IpAddress** is the IP address of NAS. This command requires entering **yes** and the NAS administrator *password* to continue connection.

The message shows as below example:

The authenticity of host '192.168.20.10 (192.168.20.10)' can't be established.

RSA key fingerprint is b1:99:1e:25:a5:f9:c9:86:15:5e:5a:4b:53:4f:a8:c9.

Are you sure you want to continue connecting (yes/no)? yes

Warning: Permanently added '192.168.20.10' (RSA) to the list of known hosts.

root@192.168.20.10's password:

#### **Edit External Command of PowerPanel for Linux**

Use **vi** command to edit **/etc/pwrstatd-powerfail.sh** and **/etc/pwrstatd-lowbatt.sh**. Append below shell command to allow the shutdown of the NAS.

ssh AdminAccount@IpAddress poweroff

AdminAccount is the administrator account of NAS. IpAddress is the IP address or domain name of NAS.

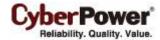

When a power event occurs, the external command execution will be initiated prior to the computer being shut down. Refer to the **Suggestions** chapter for more details.

# **Configure Proper Delay Time to Turn Off UPS**

When a shutdown procedure is initiated, the UPS will delay the shutdown of its own outlets. This delay must be long enough to allow for the computer shutdown of both the NAS and the computer. The default setting is 600 seconds (10 minutes). This setting will need to be changed if your NAS and computer take longer than 10 minutes to shut down.

1. Stop daemon of PowerPanel.

#### /etc/init.d/pwrstatd stop

- 2. Use vi to open /etc/pwrstatd.conf.
- 3. Search for **shutdown-sustain = 600** and modify it for the necessary time (in seconds) your NAS and computer to shut down.
- 4. Save the file and quit vi.
- 5. Start the PowerPanel daemon.

/etc/init.d/pwrstatd start

# **Suggestion**

- 1. A NAS remote login requires *admin* or *root* account. Note: The *Synology* NAS equipment requires root password whose default password is same as administrator password.
- Because your IP address which is dynamically obtained may change, you must use the domain name to
  replace with the IP address. The NAS shutdown may not work due to the IP address changed.
   Recommends using DDNS service to resolve the dynamic IP address issue. Refer to NAS user's manual
  for advanced details about DDNS service.
- 3. PowerPanel software had tested on Synology and QNAP NAS.

Free Manuals Download Website

http://myh66.com

http://usermanuals.us

http://www.somanuals.com

http://www.4manuals.cc

http://www.manual-lib.com

http://www.404manual.com

http://www.luxmanual.com

http://aubethermostatmanual.com

Golf course search by state

http://golfingnear.com

Email search by domain

http://emailbydomain.com

Auto manuals search

http://auto.somanuals.com

TV manuals search

http://tv.somanuals.com